# How to: **Import protocols and add triggers in Resource Publisher**

#### **Overview**

- 1. Access Resource Publisher
- 2. Highlight the CEG destination folder
- 3. Import
- 4. Add triggers

### **Step 1: Access Resource Publisher**

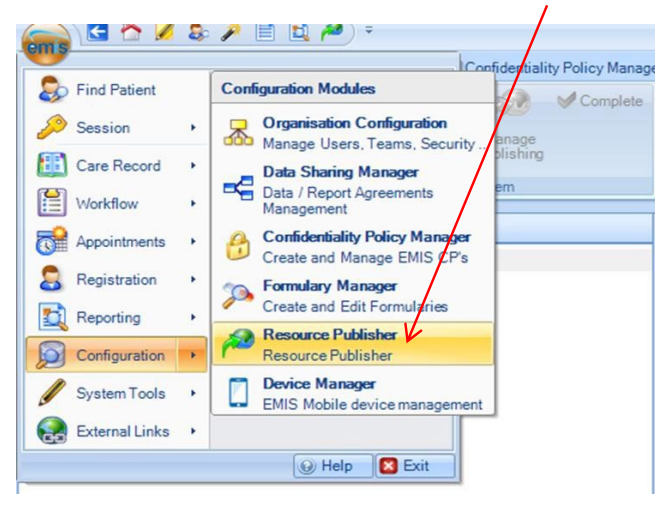

# **Step 2: Highlight the CEG destination folder**

(If you don't, it will install in a default location)

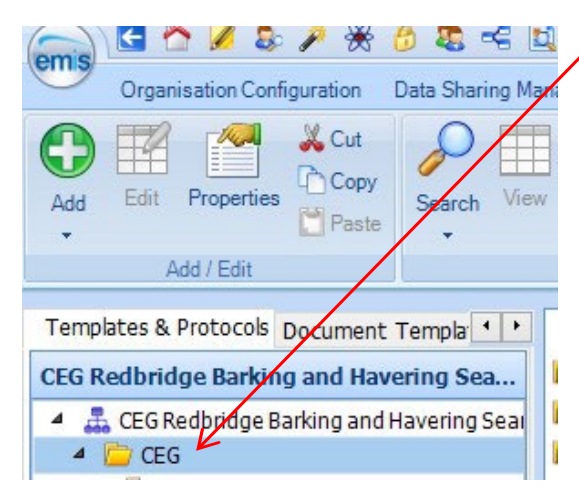

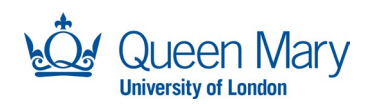

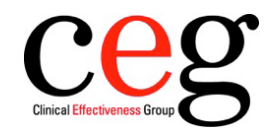

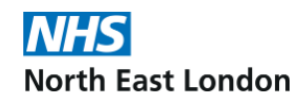

## **Step 3: Import**

Click 'Import' and browse to where you have saved the protocol.

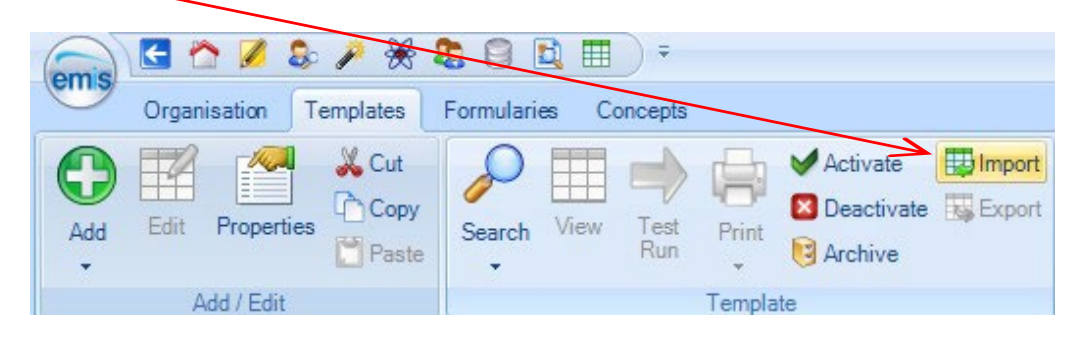

Click 'Open'. This will begin the import process and you will see the following screen:

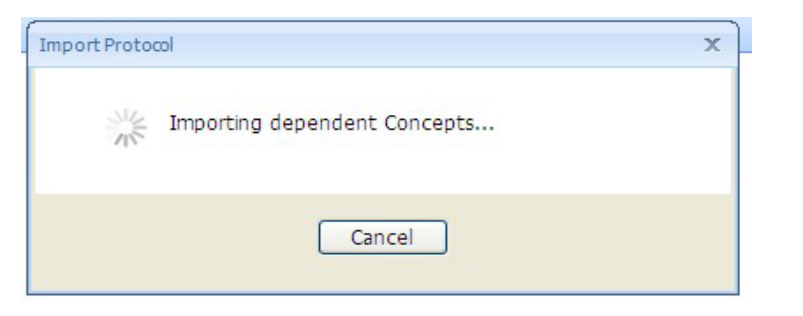

Once Imported, the protocol will **not** work until a system trigger is set as per step 4.

### **Step 4: Add triggers**

Click to highlight the protocol and click on 'Manage triggers':

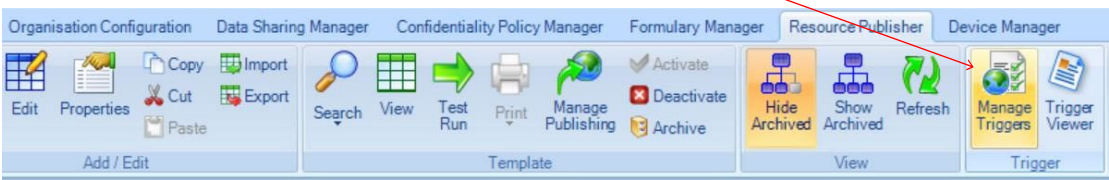

The box below will appear. Click 'Add':

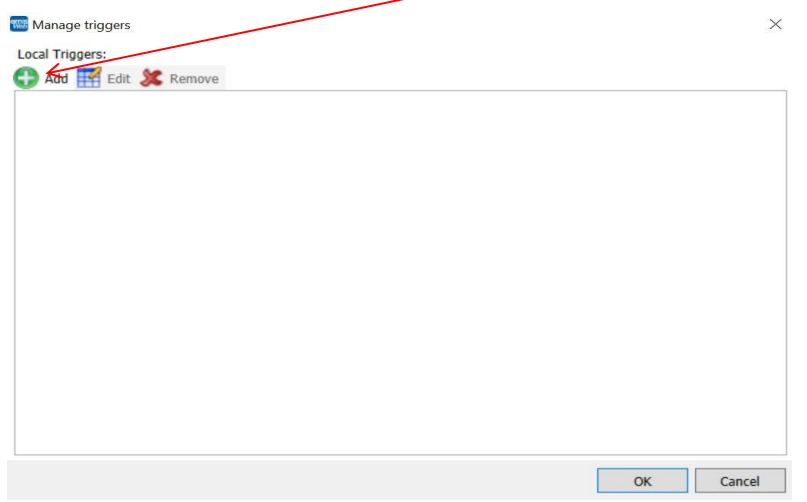

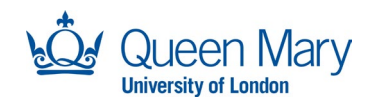

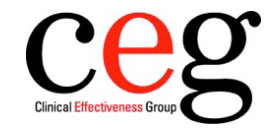

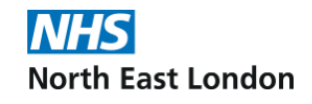

On the System Trigger picking list, select 'Load Patient Record':

 $\overline{\phantom{a}}$ 

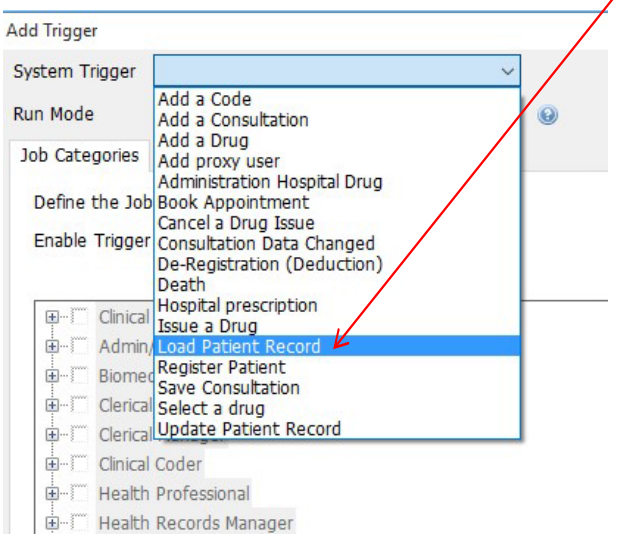

Click on the Run Mode picking list and choose 'Always Run':

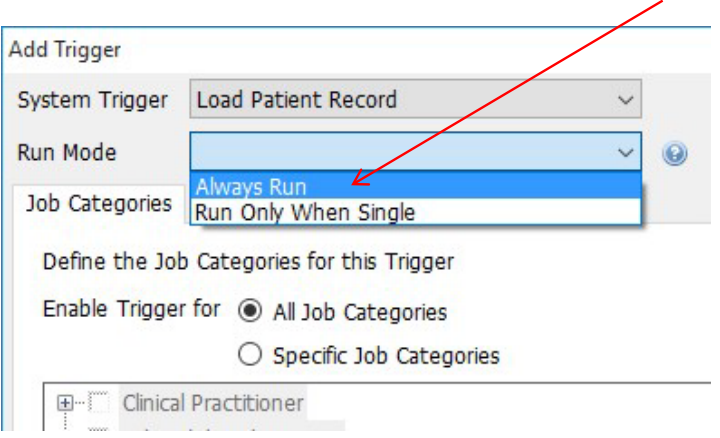

### **Further support**

If you have any difficulties, please contact Tracey Gibbons [\(t.gibbons@qmul.ac.uk\)](mailto:t.gibbons@qmul.ac.uk) or your [local CEG facilitator.](https://www.qmul.ac.uk/ceg/about-us/contact-us/)

Version 1.0 – 2 August 2023

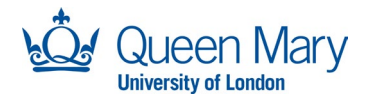

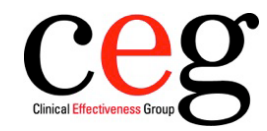

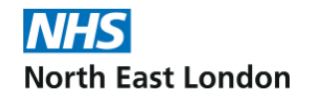